### Evaluates: MAX31785

#### **General Description**

The MAX31785 evaluation kit (EV kit) provides the hardware and software graphical user interface (GUI) necessary to evaluate the MAX31785 6-channel intelligent fan controller. The EV kit includes a MAX31785ETL+ installed, as well as a 12V fan and USB-to-I<sup>2</sup>C module to communicate with the PC.

#### **EV Kit Contents**

- Assembled circuit board including MAX31785ETL+
- DS3900 module
- 12V fan
- Mini-USB cable

#### Features

- Easy Evaluation of the MAX31785
- USB HID interface
- Windows XP<sup>®</sup>- and Windows<sup>®</sup> 7-Compatible Software
- RoHS Compliant
- Proven PCB Layout
- Fully Assembled and Tested

Ordering Information appears at end of data sheet.

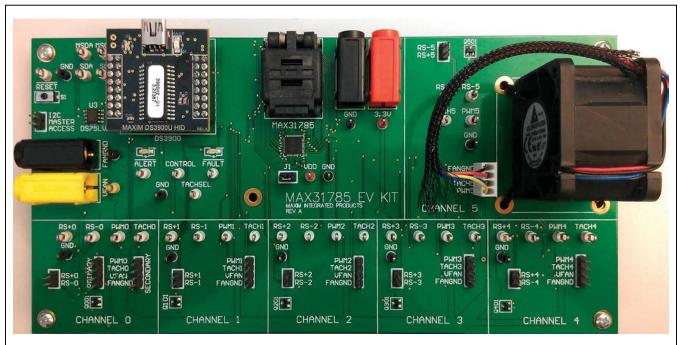

Windows and Windows XP are registered trademarks and registered service marks of Microsoft Corporation.

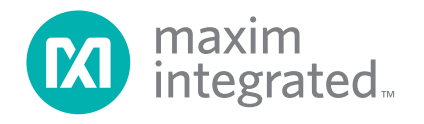

#### **EV Kit Photo**

# Evaluates: MAX31785

### **Component List**

| DESIGNATION                                                                                 | QTY | DESCRIPTION                                     |
|---------------------------------------------------------------------------------------------|-----|-------------------------------------------------|
| B1                                                                                          | 1   | Yellow banana jack                              |
| B2, B4                                                                                      | 2   | Black banana jacks                              |
| B3                                                                                          | 1   | Red banana jack                                 |
| C001, C101, C201,<br>C301, C401, C501                                                       | 6   | 2.2nF, X7R ceramic<br>capacitors (0805)         |
| C004, C1, C2, C8,<br>C11, C12, C15, C21                                                     | c8  | 100nF, X7R ceramic<br>capacitors (0805)         |
| C002, C003, C102,<br>C103, C202, C203,<br>C302, C303, C402,<br>C403, C502, C503             | 0   | Do not populate, ceramic capacitors (0805)      |
| C3, C5, C10, C16,<br>C18, C20                                                               | 6   | 10nF, X7R ceramic capacitors (0805)             |
| C4, C6, C17, C19                                                                            | 4   | 1µF, X7R ceramic capacitors<br>(0805)           |
| C7, C13                                                                                     | 2   | 10µF, X7R ceramic capacitors (0805)             |
| C9                                                                                          | 1   | 47µF tantalum capacitor<br>(Case C)             |
| C14                                                                                         | 0   | Do not populate, tantalum capacitor (Case C)    |
| D1, D2                                                                                      | 2   | Red LEDs (1206)                                 |
| J1, P001, P1,<br>P101, P201, P301,<br>P401, P501                                            | 8   | 2-pin headers, 2.54mm pitch                     |
| P002C, P002O,<br>P102, P202, P302,<br>P402, P502                                            | 7   | 4-pin headers, 2.54mm pitch                     |
| Q001, Q101, Q201,<br>Q301, Q401, Q501                                                       | 6   | npn transistors (3 SOT23)<br>Fairchild MMBT3904 |
| R001, R002,<br>R16–R21, R101,<br>R102, R201, R202,<br>R301, R302, R401,<br>R402, R501, R502 | 18  | $0\Omega \pm 1\%$ resistors (0805)              |
| R003, R006, R103,<br>R106, R203, R206,<br>R303, R306, R403,<br>R406, R503, R506             | 12  | 10Ω ±1% resistors (0805)                        |
| R004, R6, R7, R22,<br>R104, R204, R304,<br>R404, R504                                       | 0   | Do not populate, resistors<br>(0805)            |

| DESIGNATION                                                                                             | QTY | DESCRIPTION                                                                                   |
|----------------------------------------------------------------------------------------------------|-----|-----------------------------------------------------------------------------------------------|
| R005C, R005O,<br>R105, R205, R305,<br>R405, R505                                                        | 7   | $1k\Omega \pm 1\%$ resistors (0805)                                                           |
| R007, R4, R5, R8,<br>R11–R15, R107,<br>R207, R307,<br>R407, R507                                        | 14  | 4.7kΩ ±1% resistors (0805)                                                                    |
| R1–R3, R23, R24                                                                                         | 5   | $100k\Omega \pm 1\%$ resistors (0805)                                                         |
| R9, R10                                                                                                 | 2   | 1.2kΩ ±1% resistors (0805)                                                                    |
| S1                                                                                                    | 1   | Single-pole pushbutton switch                                                                 |
| TP001–TP004,<br>TP1–TP9,<br>TP101–TP104,<br>TP201–TP204,<br>TP301–TP304,<br>TP401–TP404,<br>TP501–TP504 | 33  | White test points                                                                             |
| TP13, TP27                                                                                              | 2   | Red test points                                                                               |
| TP14–TP21, TP23,<br>TP24, TP26                                                                          | 11  | Black test points                                                                             |
| TP25                                                                                                    | 1   | Yellow test point                                                                             |
| U1A                                                                                                    | 1   | 6-channel intelligent fan<br>controller (40 TQFN-EP*)<br>Maxim MAX31785ETL+                   |
| U1B                                                                                                    | 0   | Not installed, 6-channel<br>intelligent fan controller<br>(40 TQFN-EP*)<br>Maxim MAX31785ETL+ |
| U001                                                                                                    | 1   | Low-voltage, single-supply,<br>SPDT switch (6 SC706)<br>Maxim MAX4599EXT-T                    |
| U2                                                                                                    | 1   | USB communications module<br>Maxim DS3900                                                     |
| U3                                                                                                    | 1   | Digital temperature sensor<br>(8 SO, 150 mil)<br>Maxim DS75LVS+                               |
|                                                                                                    | 1   | PCB: MAX31785 EV KIT                                                                          |

\*EP = Exposed pad.

### Evaluates: MAX31785

#### MAX31785 EV Kit Files

| FILE                    | DESCRIPTION         |
|-------------------------|---------------------|
| MAX31785EVKSoftware.EXE | Application program |

Note: The .EXE file is downloaded as a .ZIP file.

#### **Quick Start**

#### **Required Equipment**

- MAX31785 EV kit
- Windows XP or Windows 7 PC
- USB port
- Mini-USB cable (included)
- EV kit hardware (included)
- 12V fan (included)
- 3.3V (100mA) DC power supply
- 12V (500mA) DC power supply (if only operating the one provided fan)

**Note:** In the following sections, software-related items are identified by **bolding.** Text in bold refers to items directly from the install or EV kit software. Text in **bold and under-lined** refers to items from the Windows operating system.

#### Procedure

The EV kit is fully assembled and tested. Follow the steps below to verify board operation:

- 1) Ensure that jumper J1 is populated and the DS3900 module (U2) is connected.
- Connect a 12V fan to one of the six channel fan headers. For the fan supplied, make sure to connect FANGND to the black wire and VFAN to the red wire.
- Set the EV kit hardware on a nonconductive surface to ensure that nothing on the PCB is shorted to the workspace.
- Attach the GND first (black connector) to the ground jack of the 3.3V supply and connect the FANGND (black connector) to the ground jack of the +12V supply.

- 5) Connect the FANGND and GND nodes together. There is not a connection between these nodes on the PCB.
- Connect the +3.3V (red connector) and +12V (yellow connector) power supplies and turn the power on. Either supply can be turned on first (no sequencing is required).
- 7) Prior to starting the GUI, connect the EV kit hardware to a PC using the supplied mini-USB cable, or equivalent. The COM LED (D2) on the DS3900 should be red and slowly flash orange.
- 8) Windows should automatically begin installing the necessary device driver. The USB interface of the EV kit hardware is configured as an HID device and therefore does not require a unique/custom device driver. Once the driver installation is complete, a Windows message appears near the System Icon menu, indicating that the hardware is ready to use. Do not attempt to run the GUI prior to this message. If you do, then you must close the application and restart it once the driver installation is complete. On some versions of Windows, administrator privileges may be required to install the USB device.
- Once the device driver installation is complete, visit <u>www.maximintegrated.com/evkitsoftware</u> to download the latest version of the EV kit software, MAX31785EVKitSoftware.zip. Save the EV kit software to a temporary folder.
- 10) After the .EXE file has been extracted from the ZIP, double-click to launch the GUI. A message box stating The publisher could not be verified. Are you sure you want to run this software? may appear. If so, click Yes.
- 11) When the GUI appears, the text at the bottom of the window should indicate that the USB is connected. The COM LED (D2) on the DS3900 changes to green. The GUI initially sets the CONTROL pin low to disable the fan.
- 12) The GUI can now be used to evaluate the MAX31785.

#### **Detailed Description of Software**

#### **General Tab**

The General tab sheet (Figure 1) displays the status of all pages and can be read by pressing the Read Once button in the Monitor group box. Start Monitor continuously reads until Stop Monitor is pressed. The values can be displayed in Hex or DIRECT format by selecting the appropriate radio button in the Select display section. The Commands group box allows users to read/write to registers that are 0-2 bytes long. First, select an item in the Select a Page drop-down list to write to PAGE (00h). Then, under the Select or Enter Command drop-down list, either select the command in the drop-down list or enter the command byte and press the Read button. To write to a register, enter the data byte in the Data edit box and press Write. In the Global Commands group box, pressing the Soft Reset button resets the device by setting a bit in MFR\_MODE (D1h) to 1, 0, and then 1 again within 8ms. The Hard Reset button resets the device by pulling the RST pin low for 10ms. The FanRunTime Reset, FanPwmAvg Reset, and MFRTimeCnt Reset buttons reset their values by writing a sequence of all zeros, all ones, and all zeros within 8ms. The FanRunTime Reset and FanPwmAvg Reset only reset the MFR FAN RUN TIME (7Fh) and MFR FAN PWM AVG (F8h) values for the page selected from the Select a Page drop-down list. The Clear Faults button sends the CLEAR FAULTS (03h) command and the Read Fault Log button writes the fault log to a .TXT file. If the ALERT pin is asserted, an alert indicator appears next to the Alert Response button and no longer responds to its fixed slave address. The Alert Response button sends the ARA (19h), waits for the device to ACK, and then reads the fixed slave address. The Set Control radio buttons pull the CONTROL pin either high or low. Setting the CONTROL pin low globally turns all fans off.

#### PMBus™ Tab

The PMBus<sup>™</sup> tab sheet (Figure 2) allows the user to change the slave address and read/write to all PMBus commands. To change the software slave address, enter the slave address in the Software Slave Address edit box and press the Change button. This only changes the slave address that the software uses to communicate and does not change the hardware's slave address. To search for all slave addresses available on the I<sup>2</sup>C bus, press Find. Note: Slave address 34h is the factoryprogrammed address and should not be selected for communication. To read/write to a PMBus command, first select a page in the Select a Page drop-down list, which writes to PAGE (00h). Then enter the command address in the Command spin box and select the number of bytes to read/write from the Number of Data drop-down list. Press Read or enter data in the edit boxes and press Write. To read/write more than 16 bytes, click on the Word radio button in the Mode group box, which places two bytes in each data box for a maximum of 32 bytes.

#### File Tab

The **File** tab sheet (Figure 3) can save the PMBus setting to a file and program the MAX31785 with settings saved in a file. The flashed-stored PMBus settings can be saved to a file in three different formats. The **Dump** button saves the settings to a .TXT file in a tab-delimited table format. The **Machine Code Dump** button saves the commands to a .TXT file in a machine-code format. The **Intel Hex Dump** button generates a .HEX file with the STORE\_DEFAULT\_ALL (11h) command placed at the end of the file. To program the device with values saved in a file, press the **Fill Device** button and select a .TXT file that was generated using the **Dump** button.

| Green         Pillen         Take           Metric         Metric         Software Shaw Advance         M         The Curr         Other Shaw Advance         M         The Curr         Other Shaw Advance         M         M         M         M         M         M         M         M         M         M         M         M         M         M         M         M         M |
|----------------------------------------------------------------------------------------------------|
|----------------------------------------------------------------------------------------------------|

Figure 1. MAX31785 EV Kit GUI (General Tab)

| MAX31785 EV Krt<br>General PMBus <sup>m</sup> File                                                                                                    |            |
|----------------------------------------------------------------------------------------------------|------------|
| PMBus Software Slave Address Setting     Find PMBus Slave Addresses     Status       Software Slave Address     Address     End       Software Slave Address     Address     End       This is the address that the software uses     Search for all I2C addresses present on the bus and display in the status box.     Search for all I2C addresses present on the bus and display in the status box.                                                                                       |            |
| PMBus Command Support (all values in hex) Select a Page: Page 5 - Fan connected to PWM5                                                                                                    |            |
| Multi-Byte Commands (all values in hex)         Mode       LSB         Mode       LSB         Command:       9       1       2       3       4       5       6       7       8         Multi-Byte C Word       LSB       1       2       3       4       5       6       7       8         Command:       9C       30       31       30       31       30       31       Read         Number of Data(1-16):       8       10       11       12       13       14       15       16       Wree | •          |
| integra                                                                                                    | integrated |
| USB Connected: DS3900H V3.2                                                                                                    | E          |
|                                                                                                    |            |

Figure 2. MAX31785 EV Kit GUI (PMBus Tab)

| MAX31785 EV Kit                                                                        |                     |
|----------------------------------------------------------------------------------------|---------------------|
| Dump PMBus Settings to file                                                            |                     |
| The contents are tab delimited and can be opened and modified in Excel.                | > Cool              |
| The Pages, Commands and Data bytes are in hex.                                         |                     |
|                                                                                        |                     |
| Program PMBus Device from File                                                         |                     |
| Click "Fill Device" and select a bt file to open. The file must be formatted properly. |                     |
| This function only writes and does not verify data written.                            |                     |
| Ell Device                                                                             | <b>P</b>            |
|                                                                                        | maxim<br>integrated |
|                                                                                        |                     |
|                                                                                        |                     |
|                                                                                        |                     |
|                                                                                        |                     |
| USB Connected: DS3900H V3.2                                                            | E                   |
|                                                                                        |                     |
|                                                                                        |                     |

Figure 3. MAX31785 EV Kit GUI (File Tab)

#### **Detailed Description of Hardware**

#### Connecting a Fan

Mount the fan to the PCB with the provided mounting holes to prevent the fan from moving while spinning. To connect 4-wire fans, connect to FANGND, VFAN, TACHX, and PWMX. For 3-wire fans, leave PWMX unconnected. FANGND is a typical black wire and VFAN is usually a red wire on a fan.

# User-Supplied Remote Diode or Remote Voltage

To connect a user-supplied external remote diode or remote voltage, remove resistors RX01 and RX02, where X is the channel number. Then connect the diode or voltage to the header labeled with RS+X and RS-X.

#### **User-Supplied DS75LV**

To use an off-board digital temperature sensor, connect the DS75LV device (U3) to the MSDA, MSCL, and GND test points or use the  $l^2C$  master access header. The user-supplied DS75LV address pins should be configured for temp sensor  $l^2C$  1, 2, or 3. The on-board DS75LV is configured to be temp sensor  $l^2C$  0.

#### User-Supplied I<sup>2</sup>C Interface

To use the device with a user-supplied  $I^2C$  interface, remove the DS3900 module from the EV kit. Then connect SDA, SCL, and GND of the microcontroller to the test points provided on the EV kit board.

#### **Troubleshooting**

All efforts were made to ensure that each EV kit works on the first try, right out-of-the-box. In the rare occasion that a problem is suspected, see Table 2 to help troubleshoot the issue.

#### **Determine DS3900 Module Type**

The DS3900 module has been updated to the DS3900 HID (Figure 4). If the DS3900 COM (Figure 5) is attached to the EV kit, download the MAX31785EVKitCOM.ZIP file available at <u>www.maximintegrated.com/evkitsoftware</u> and follow the *Quick Start Guide* included in the ZIP file.

| LED          | COLOR | DESCRIPTION                                                                                                    |
|--------------|-------|----------------------------------------------------------------------------------------------------|
| D1           | Red   | ALERT: A fault occurred. The device no longer responds to its fixed slave address.<br>See the <b>General</b> tab (Figure 1) to clear. |
| D2           | Red   | FAULT: A fault occurred. See the General tab to clear.                                                                                |
| DS3900<br>D1 | Red   | USB Power Fault: A fault occurred due to overvoltage limit, current limit, or thermal limit.                                          |
| DS3900<br>D2 | Red   | <b>Communication:</b> After the software has initialized the hardware, the LED flashes red when a command from the PC is received.    |
|              | Green | Initialized: Hardware has been initialized by software.                                                                               |

#### Table 1. Description of LEDs

### Evaluates: MAX31785

### Table 2. Troubleshooting

| SYMPTOM                                                         | CHECK                                                                     | SOLUTION                                                                                                    |
|-----------------------------------------------------------------|---------------------------------------------------------------------------|----------------------------------------------------------------------------------------------------|
|                                                                 | DS3900 HID module                                                         | The DS3900 module has been updated. Go to <b>Determine DS3900 module Type</b> to see if the correct one is connected.                                                                                                    |
| GUI indicates <b>USB not</b><br>Connected                       | Is the LED labeled D1 on the DS3900 red?                                  | If yes, then the electronic fuse is in a fault state. Inspect for electrical shorts on the PCB and make sure that the PCB is not sitting on a conductive surface.                                                                                                    |
|                                                                 | Does the LED labeled D2 on the DS3900 turn green when the GUI is running? | If not, then exit the GUI and try running it again. If the LED still does not turn green, then exit the GUI and try connecting the USB cable to a different USB port on the PC and wait for a Windows message that indicates that the hardware is ready to use. Run the GUI again. |
|                                                                 | Are any of the LEDs illuminated?                                          | If not, then the PCB may not be getting power. Make sure 3.3V is connected to the red banana jack and the USB cable is connected to a PC.                                                                                                    |
| GUI indicates Could                                             | J1                                                                        | Make sure J1 is populated with a jumper.                                                                                                    |
| not communicate with<br>PMBus. Slave address not<br>recognized. | MAX31785                                                                  | Make sure there is a MAX31785 in the socket or solder to the board.                                                                                                    |
|                                                                 | VFAN                                                                      | Make sure there is 12V connected to the yellow banana jack if using the supplied fan.                                                                                                    |
| Fan will not turn on                                            | Fan header                                                                | Make sure the fan is properly connected to the fan header.<br>FANGND is a black wire and VFAN is a red wire on the fan<br>supplied.                                                                                                    |
|                                                                 | CONTROL pin                                                               | Make sure the CONTROL pin is high by clicking on the <b>High</b> radio button on the <b>General</b> tab.                                                                                                    |
|                                                                 | FAN_CONFIG_1_2 (3Ah)                                                      | Check that the Fan Enable bit (bit 7) in FAN_CONFIG_1_2 is set to 1.                                                                                                    |

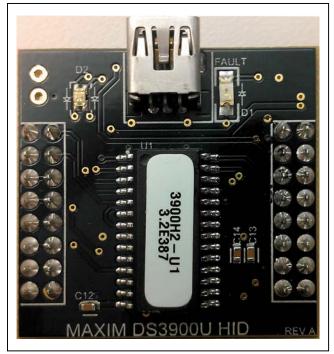

Figure 4. DS3900 HID Module

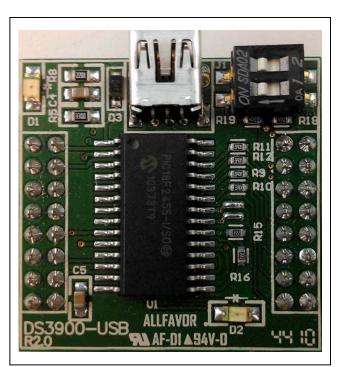

Figure 5. DS3900 COM Module

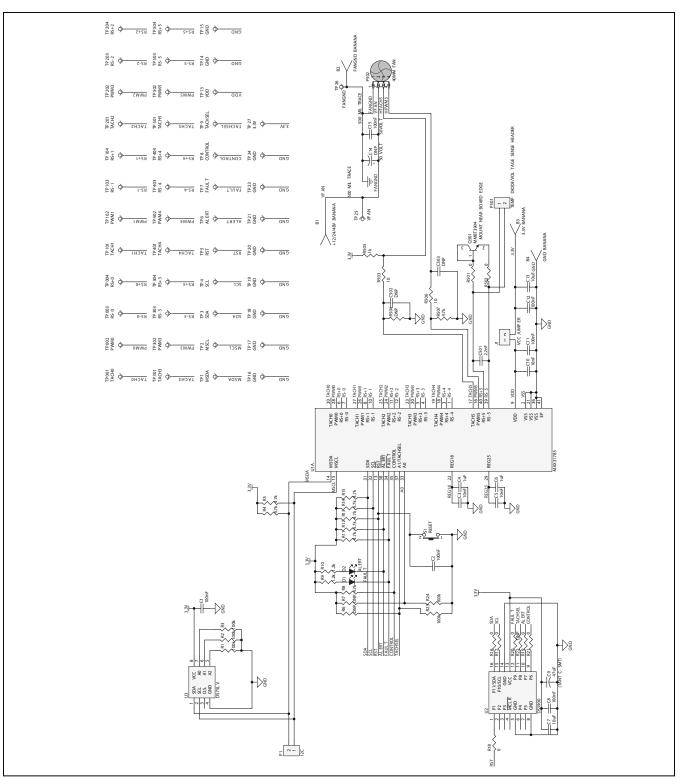

Figure 6a. MAX31785 EV Kit Schematic (Sheet 1 of 3)

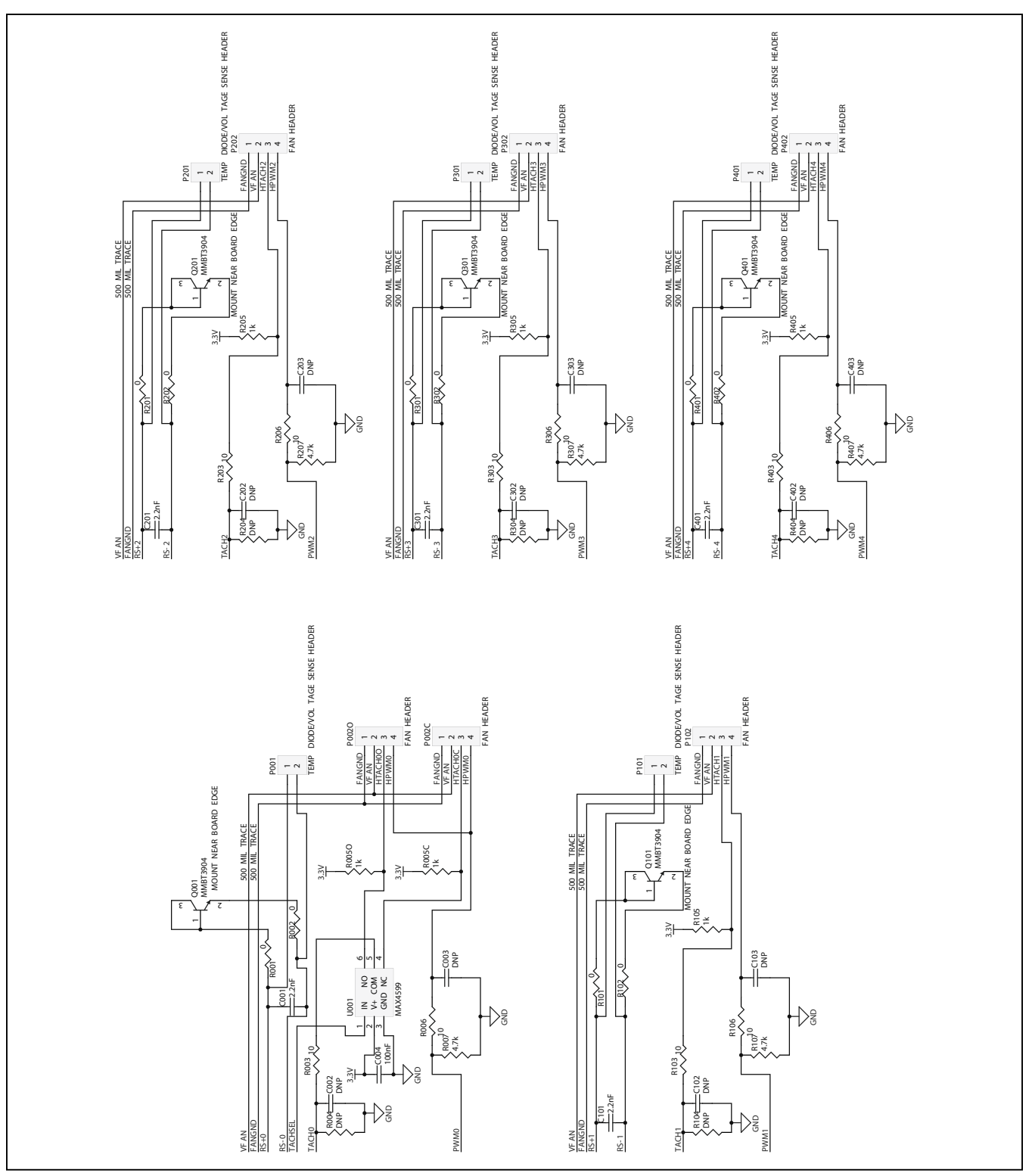

Figure 6b. MAX31785 EV Kit Schematic (Sheet 2 of 3)

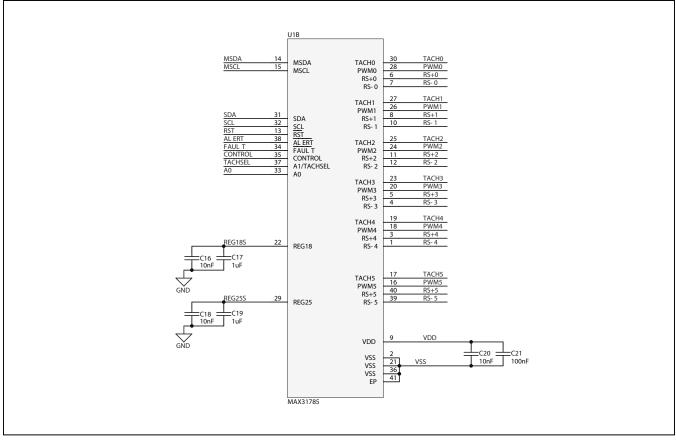

Figure 6c. MAX31785 EV Kit Schematic (Sheet 3 of 3)

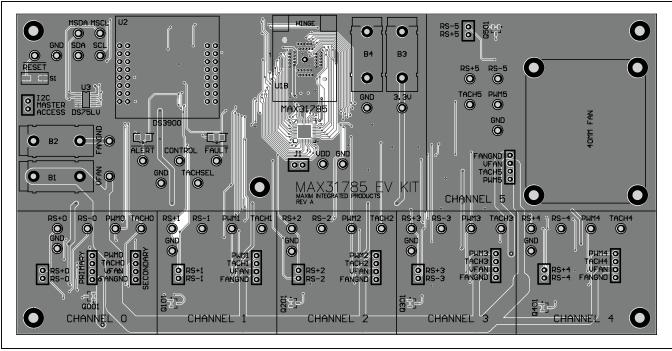

Figure 7. MAX31785 EV Kit PCB Layout—Top

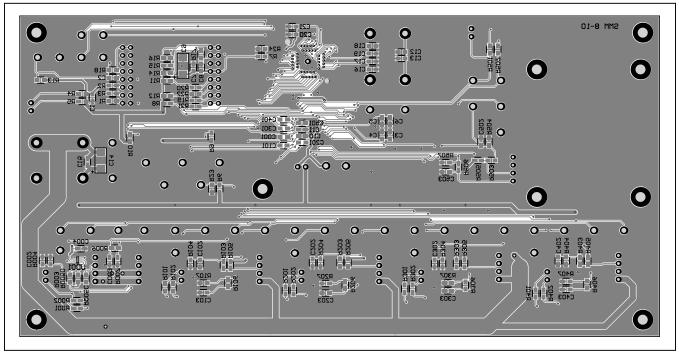

Figure 8. MAX31785 EV Kit PCB Layout—Bottom

### Evaluates: MAX31785

### **Ordering Information**

| PART       | TYPE   |  |
|------------|--------|--|
| MAX31785K# | EV Kit |  |

#Denotes an RoHS-compliant device that may include lead(Pb), which is exempt under the RoHS requirements.

### Evaluates: MAX31785

#### **Revision History**

| REVISION | REVISION | DESCRIPTION     | PAGES   |
|----------|----------|-----------------|---------|
| NUMBER   | DATE     |                 | CHANGED |
| 0        | 12/12    | Initial release | —       |

For pricing, delivery, and ordering information, please contact Maxim Direct at 1-888-629-4642, or visit Maxim Integrated's website at www.maximintegrated.com.

Maxim Integrated cannot assume responsibility for use of any circuitry other than circuitry entirely embodied in a Maxim Integrated product. No circuit patent licenses are implied. Maxim Integrated reserves the right to change the circuitry and specifications without notice at any time. The parametric values (min and max limits) shown in the Electrical Characteristics table are guaranteed. Other parametric values quoted in this data sheet are provided for guidance.

# **X-ON Electronics**

Largest Supplier of Electrical and Electronic Components

Click to view similar products for Motor/Motion/Ignition Controllers & Drivers category:

Click to view products by Maxim manufacturer:

Other Similar products are found below :

FSB50550TB2 FSBF15CH60BTH MSVCPM2-63-12 MSVGW45-14-2 MSVGW54-14-3 MSVGW54-14-5 NTE7043 LA6565VR-TLM-E LB11650-E LB1837M-TLM-E LB1845DAZ-XE LC898300XA-MH SS30-TE-L-E 26700 LV8281VR-TLM-H BA5839FP-E2 IRAM236-1067A LA6584JA-AH LB11847L-E NCV70501DW002R2G AH293-PL-B STK672-630CN-E TND315S-TL-2H FNA23060 FSB50250AB FNA41060 MSVB54 MSVBTC50E MSVCPM3-54-12 MSVCPM3-63-12 MSVCPM4-63-12 MSVTA120 FSB50550AB NCV70501DW002G LC898301XA-MH LV8413GP-TE-L-E MSVGW45-14-3 MSVGW45-14-4 MSVGW45-14-5 MSVGW54-14-4 STK984-091A-E SLA7026M MP6519GQ-Z LB11651-E IRSM515-025DA4 LV8127T-TLM-H NCP81382MNTXG TDA21801 LB11851FA-BH NCV70627DQ001R2G